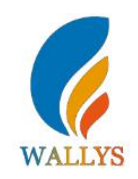

# **Example**

### **IPQ40xx UI setting**

- 1) input the IP: 192.168.1.1 and login;
- 2) Input the username: root; password: asdf1234, then press the button "Login",

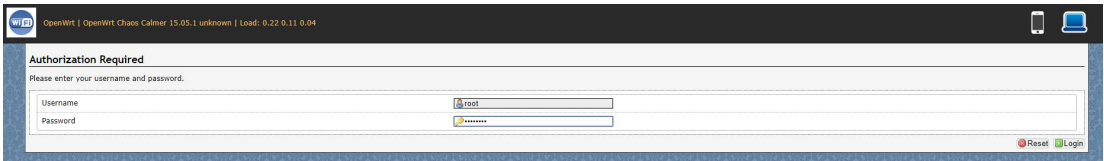

#### 3) network setting

- IP Setting: setting IP in the path "network->Interfaces->LAN->IPV4 address"
- DHCP setting:DHCP and other protocol setting in the path network->Interfaces->LAN->protocol"

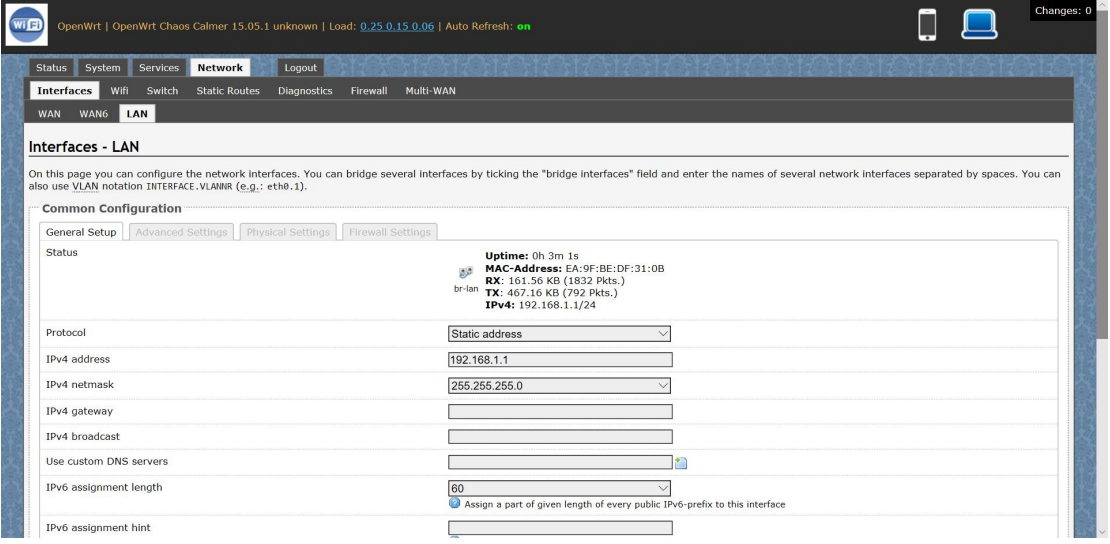

#### 4) wireless setting

 login the path network->Interfaces->WIFI, then choose one wifi,we select the red marked as example,click the button 'Edit'

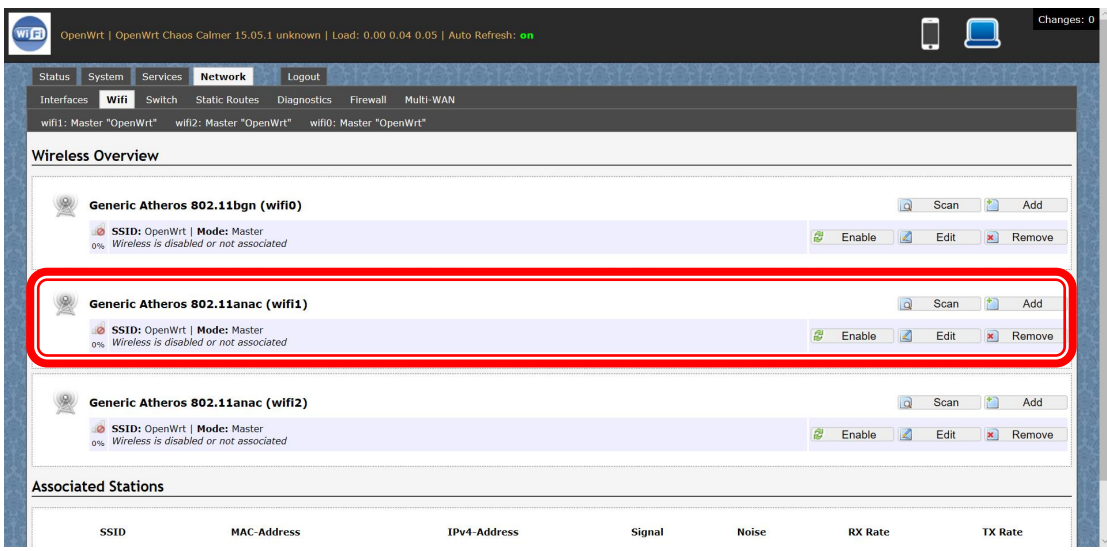

 The detail information show in the picture as below: Channel:for channel select; Transmit Power:signal chain power setting; ESSID:for ID Mode:it support 4 mode AP,AP(WDS),client,client(WDS) Wireless Security:for Encryption setting

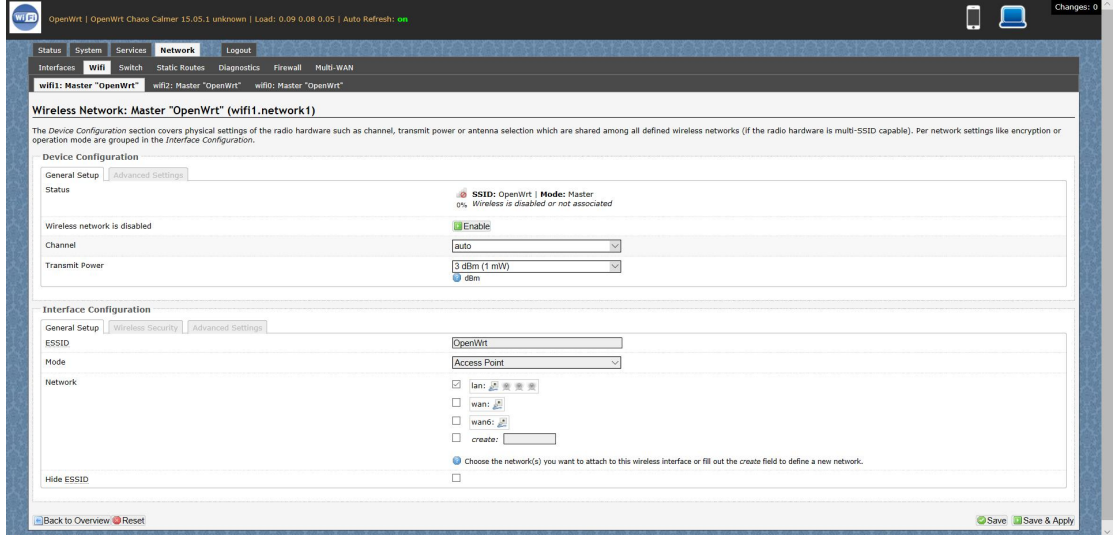

IN Advance setting you can select which chain do you need,which BW do you need and so

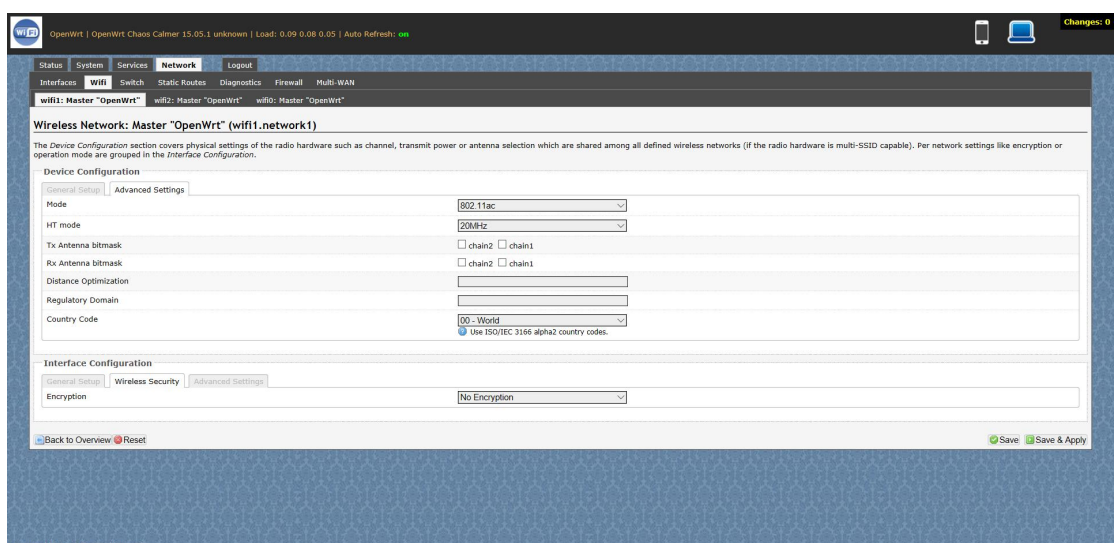

In the end ,you need click the button "Save & Apply", and wait for 2 minutes, then you can enjoy it.

## 5) Backup archive

Login System->Backup/Flash Firmware;

Then click the button"Generate archive";

Then download the archive

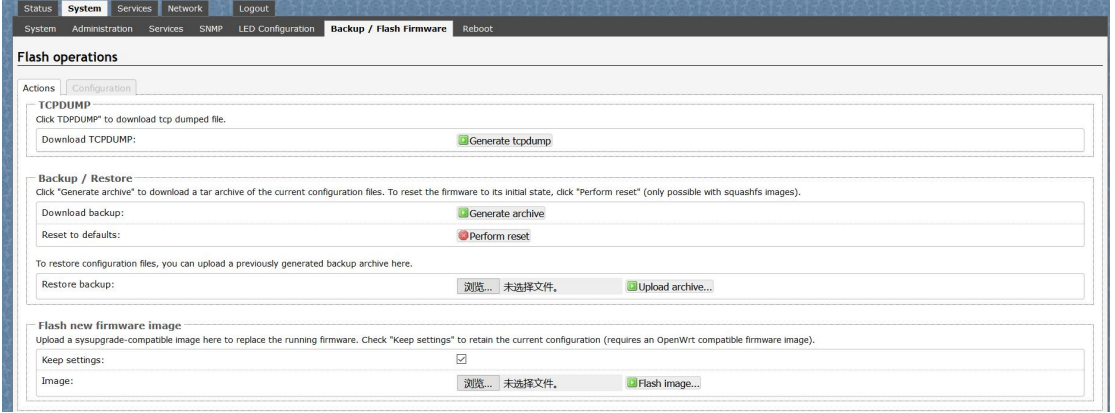

6) 5M config, quarter rate

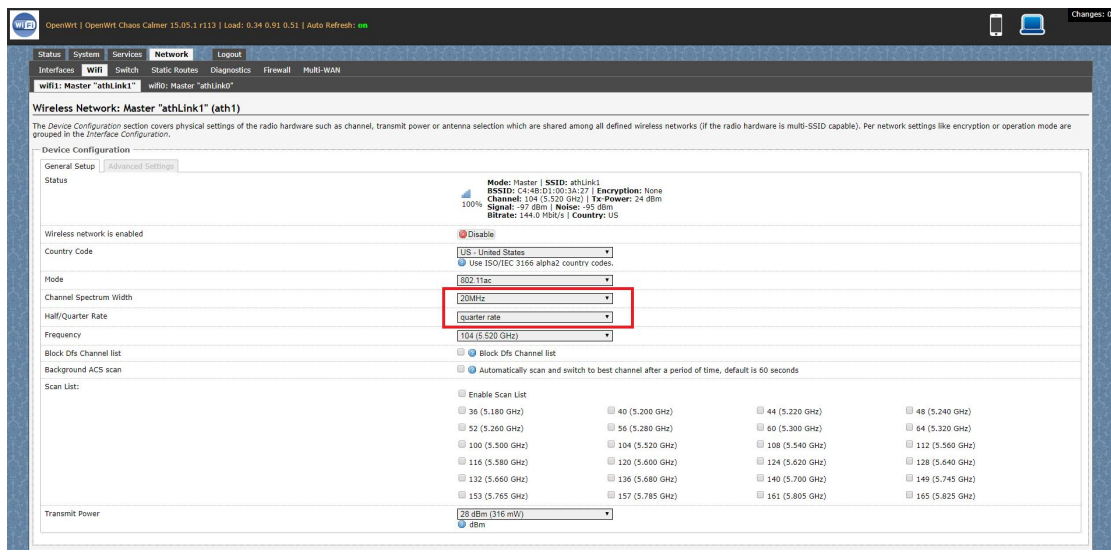

# 10M config, half rate

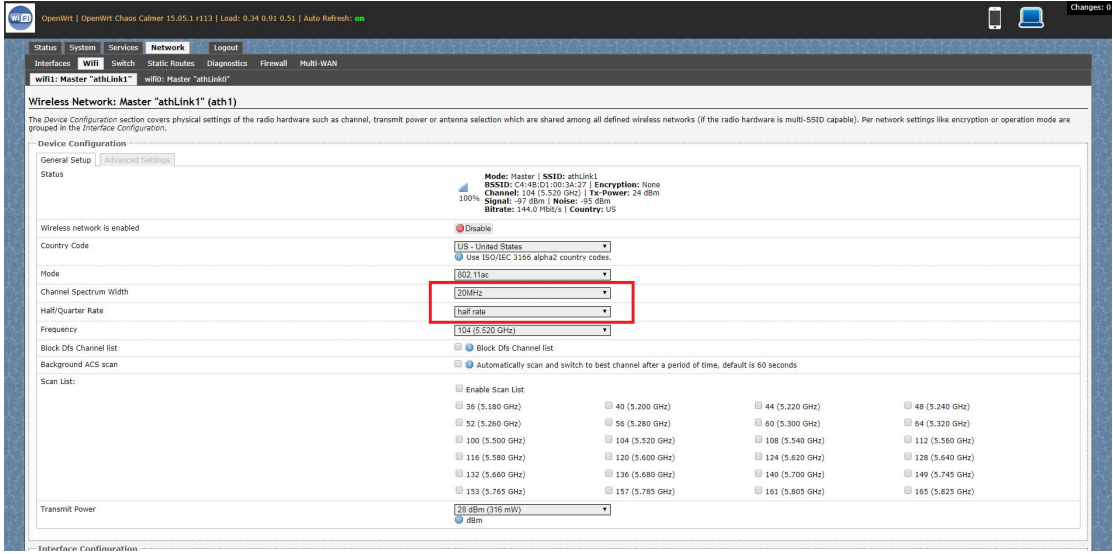

7) Advanced settings for long distance transmission

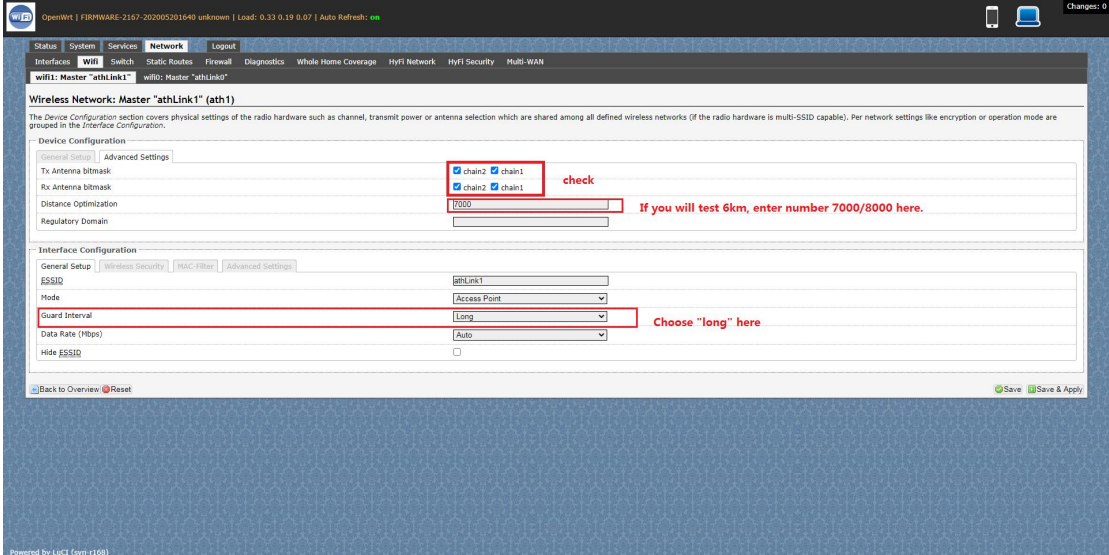